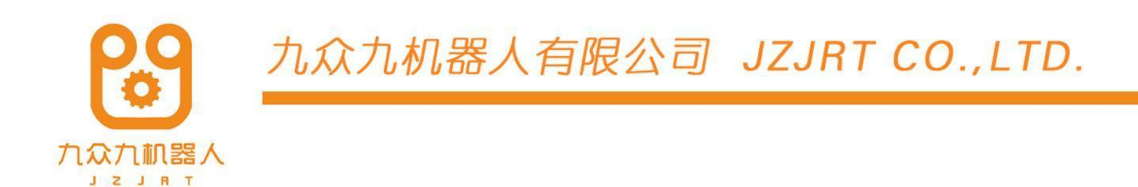

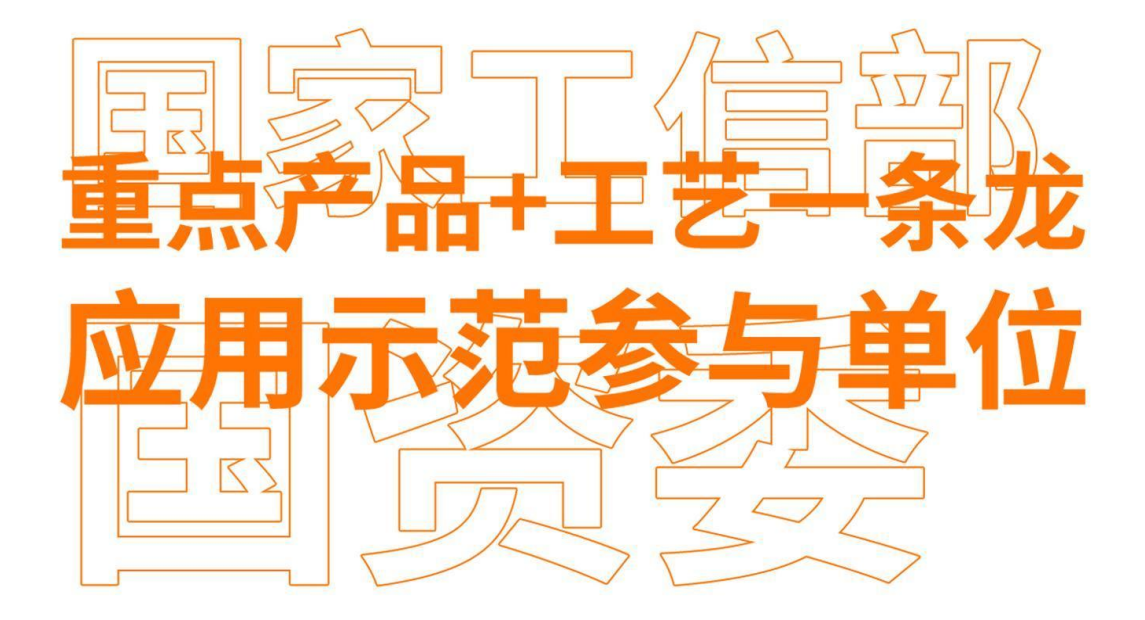

# 专用工艺使用

Special Process Manual

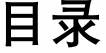

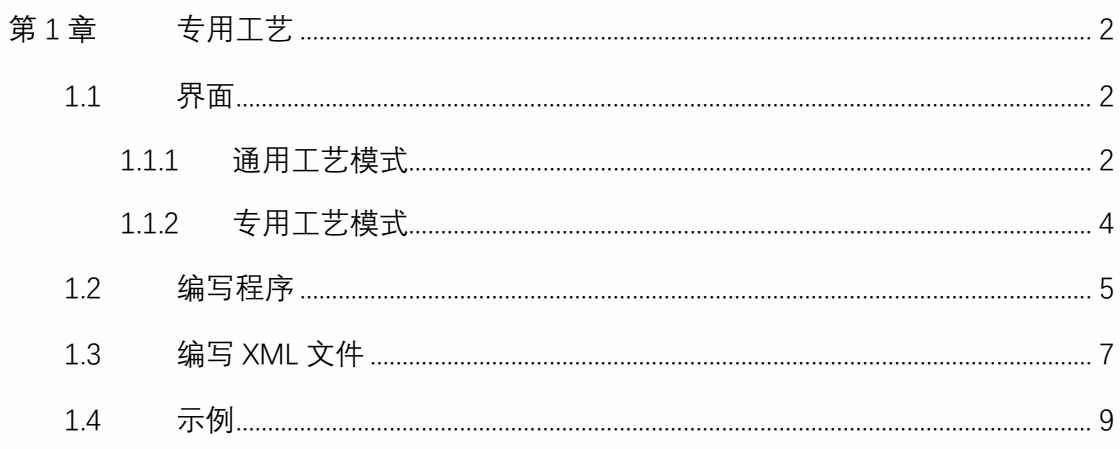

# 第1章 专用工艺

## 1.1 界面

<span id="page-2-1"></span><span id="page-2-0"></span>"设置"-"系统设置"-"更多设置",底侧有工艺选择;通用工艺/专用工艺

<span id="page-2-2"></span>1.1.1 通用工艺模式

点击"工艺"-"专用工艺"

点击"导入"(.xml 文件要放在 U 盘的 importxml 文件夹中), 选中要导入的文件, 点击"确 定"

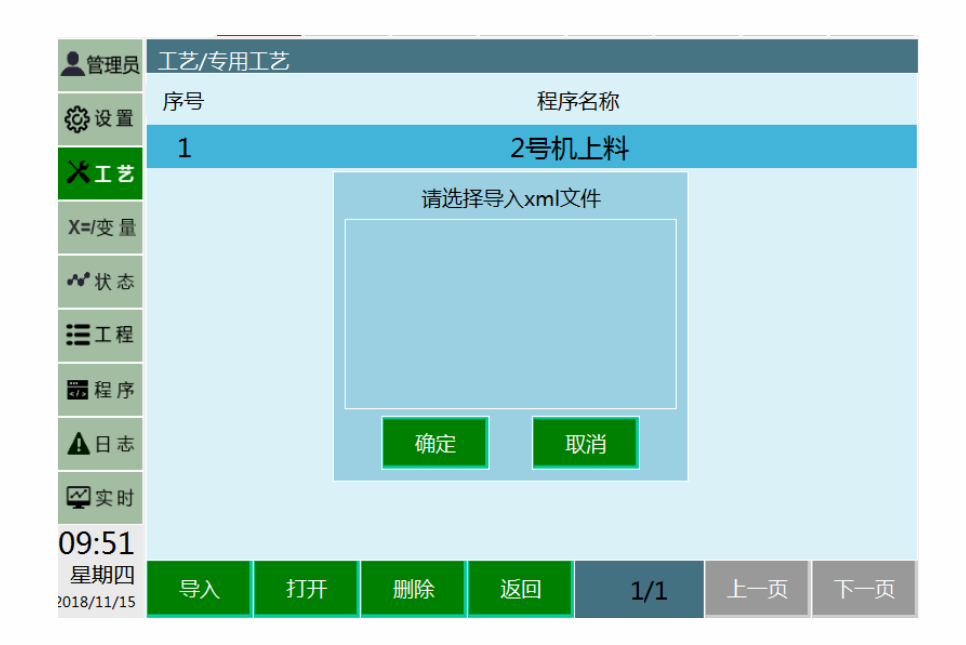

选中要打开的文件,点击"打开"

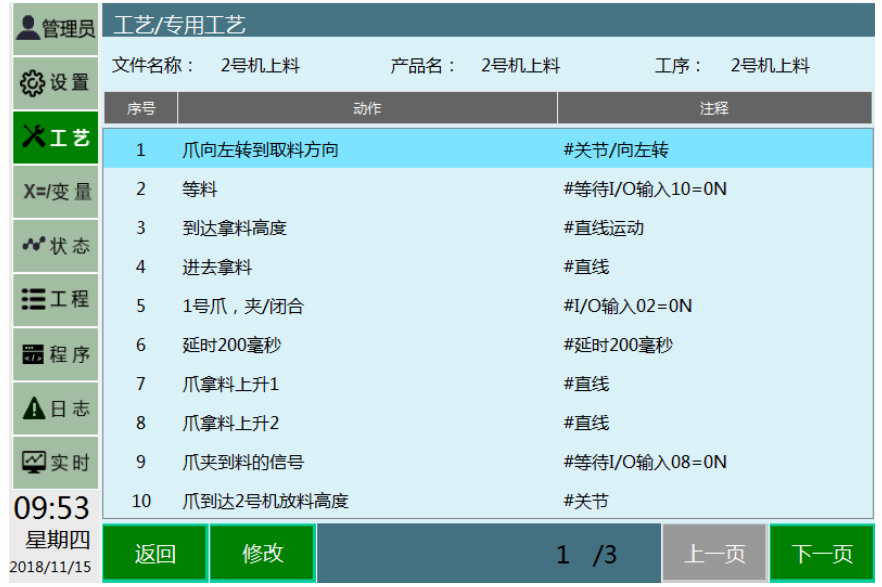

若点击"返回",返回到专用工艺界面;

选中需要修改的指令,点击"修改"(若不可修改,则点击修改无效;若含可修改项,点击 修改进入修改界面,左侧为变量,对应速度参数,右侧为点的坐标,)

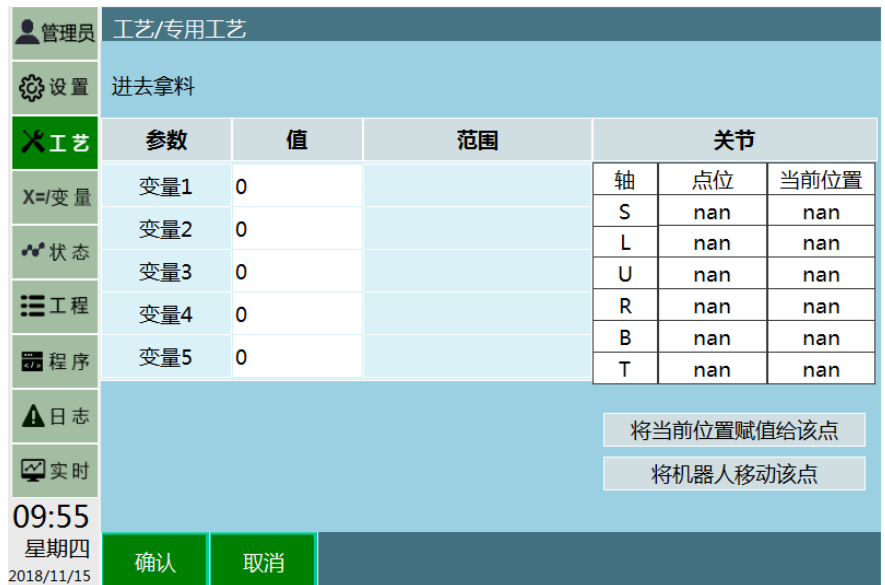

点击"确定",所有修改会被保存;点击"取消",所有修改不会被保存;

选中要删除的文件,点击"删除"

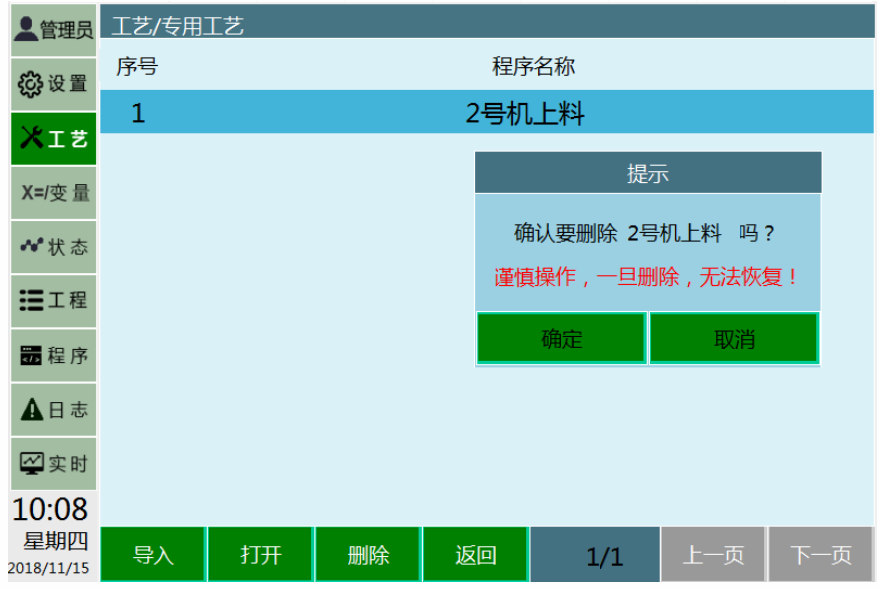

点击"确定",文件会被删除;点击"取消",操作被取消;

点击"返回",回到工艺界面

<span id="page-4-0"></span>1.1.2 专用工艺模式

"设置"-"系统设置"-"更多设置",底侧有工艺选择;通用工艺/专用工艺

点击"工艺"-"专用工艺",所有界面与功能与通用模式下一致。

点击"工程",界面如下所示,与通用工艺相比缺少"返回"键

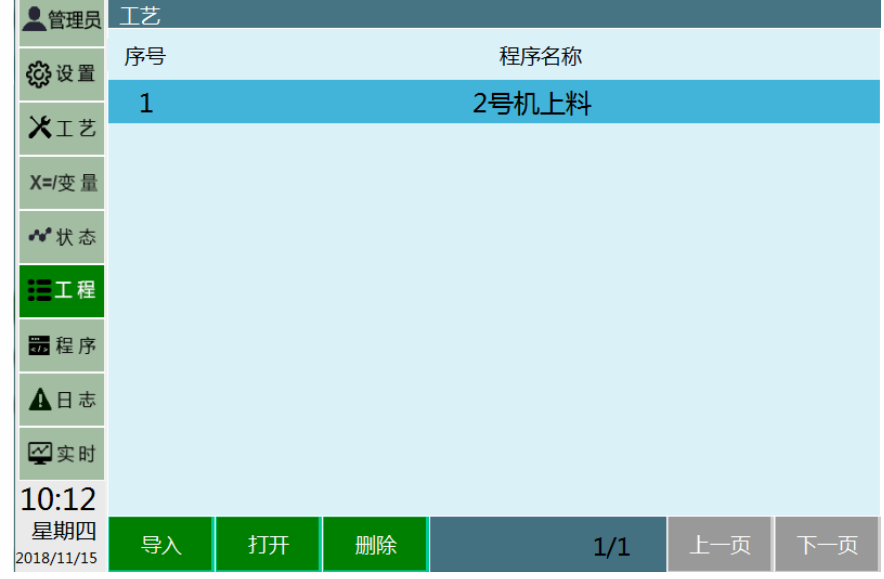

点击"程序",界面如下所示,与通用工艺相比缺少"返回"键

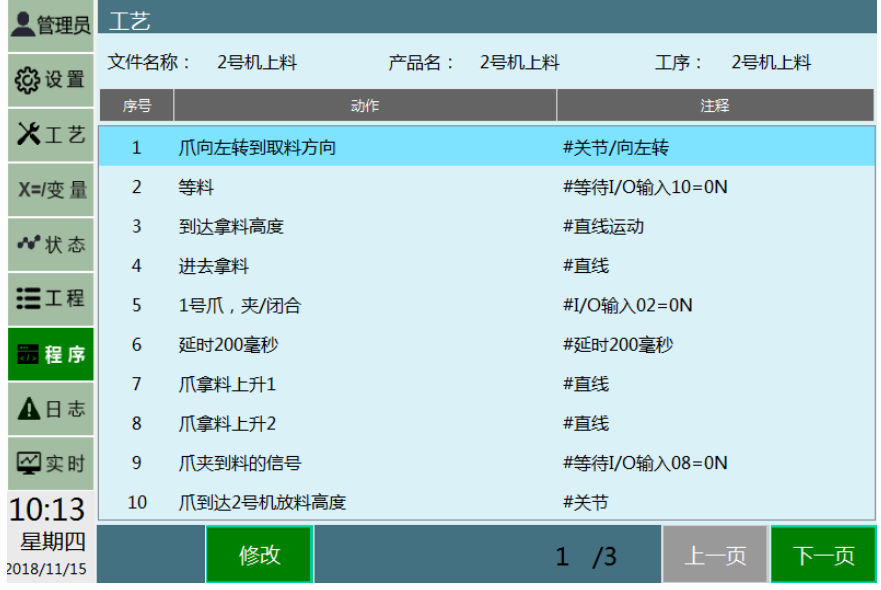

1.2 编写程序

<span id="page-5-0"></span>程序在通用模式下编写;

- 1. 新建一个程序, (新建程序的程序名称必须与 XML 文件代码中的程序名称保持一致; 例如程序名称为 JOB1,则 XML 文件中 RelationJobName="JOB1")
- 2. CRAFTLINE 指令的插入;点击"插入",选择条件控制类,选择 CRAFTLINE,点击确 定,输入对应行数,点击确定。(一定要注意输入相对应的行数 )

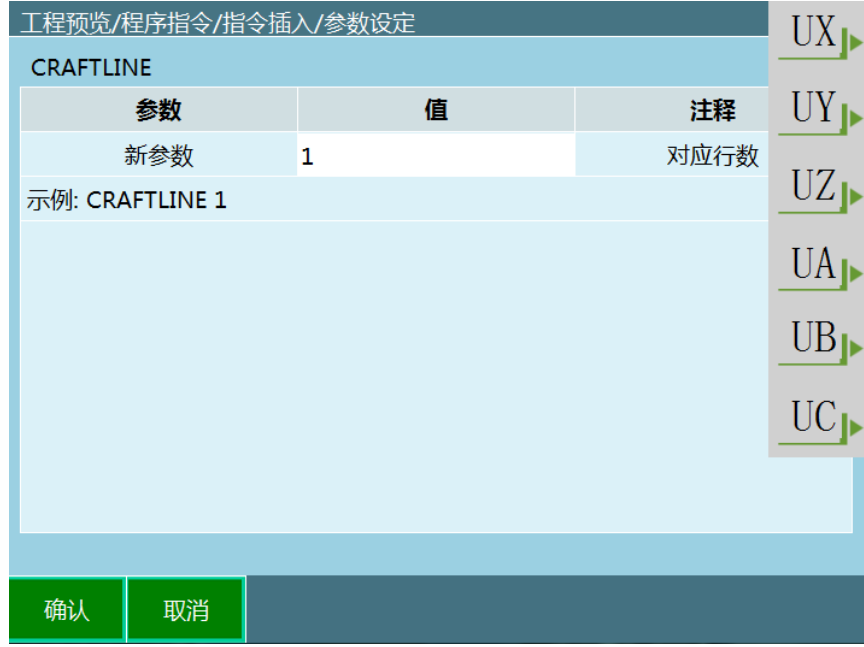

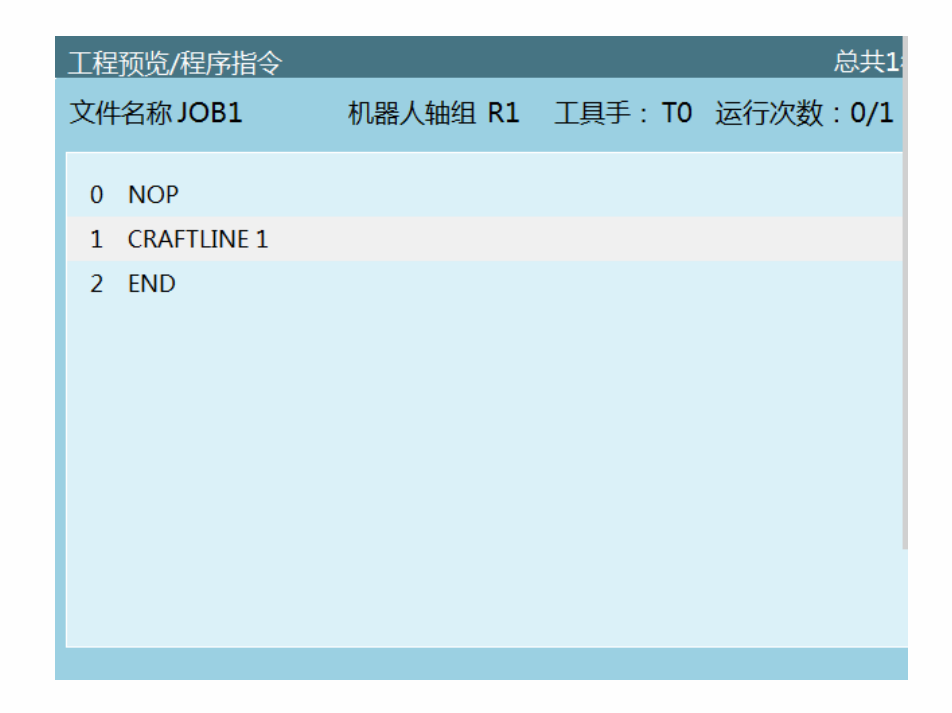

3. 按照插入一条 CRAFTLINE 指令,然后插入非 CRAFTLINE 指令的方法插入指令(两条 CRAFTLINE 指令之间,可以插入多条非 CRAFTLINE 指令)

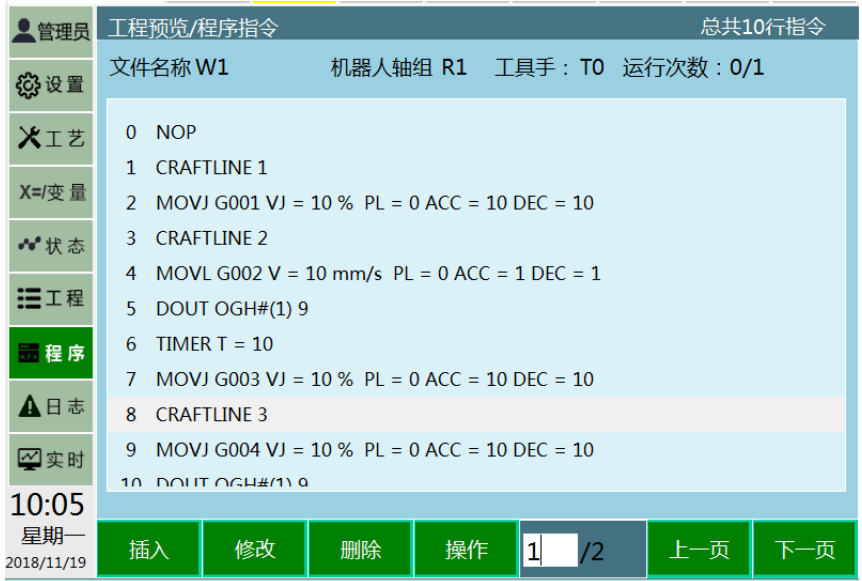

4. 在插入移动类指令时,注意选择全局位置变量;(即参数选择 G,再选择相应的位置 点,例如 G001,G002......)

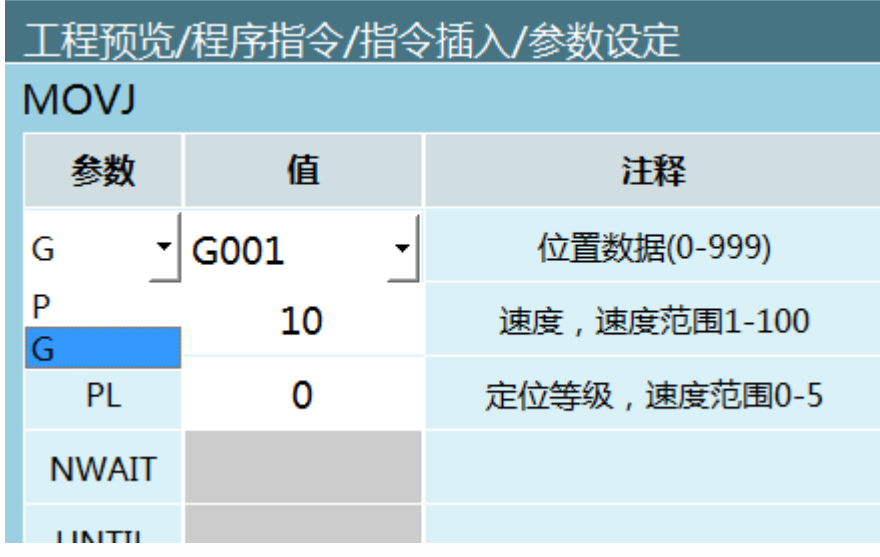

# 1.3 编写 XML 文件

<span id="page-7-0"></span>红色部分为可修改部分;

对应的 XML 文件需要在 Notepad++软件中新建编辑;

编写时<operation>和</operation>为一组;

1. <?xml version="1.0" encoding="utf-8"?>

```
<WramCup RelationJobName="JOB1" ProductName="上料" ProcedureName="2 号机上料
">
```
(注释: 通用工艺下编写的程序名称: "JOB1" 产品名: "上料"

工序:"2 号机上料")

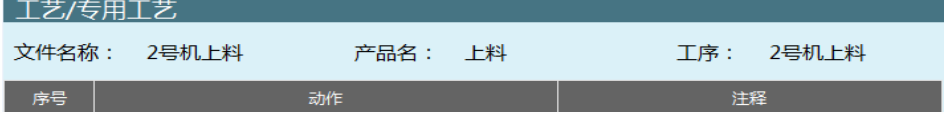

2. <operation>

> <Context note="关节" name="到某一点去"/> <Position note="关节直角" name="G001"/> <Value note="变量 1" name="GI001"/> <Value note="变量 2" name="GI002"/>

<Value note="变量 3" name="GI003"/>

<Value note="变量 4" name="GI004"/>

<Value note="变量 5" name="GI005"/>

</operation>

(注释:动作:"到某一点去" 注释:"关节"

全局位置:"G001";意味着机器人将会移动到 G001 点

移动类指令对应此类型代码)

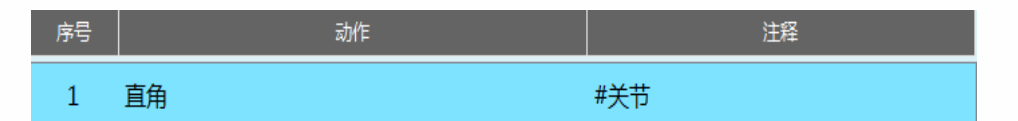

选中此类型代码对应的指令,点击修改,修改界面如下

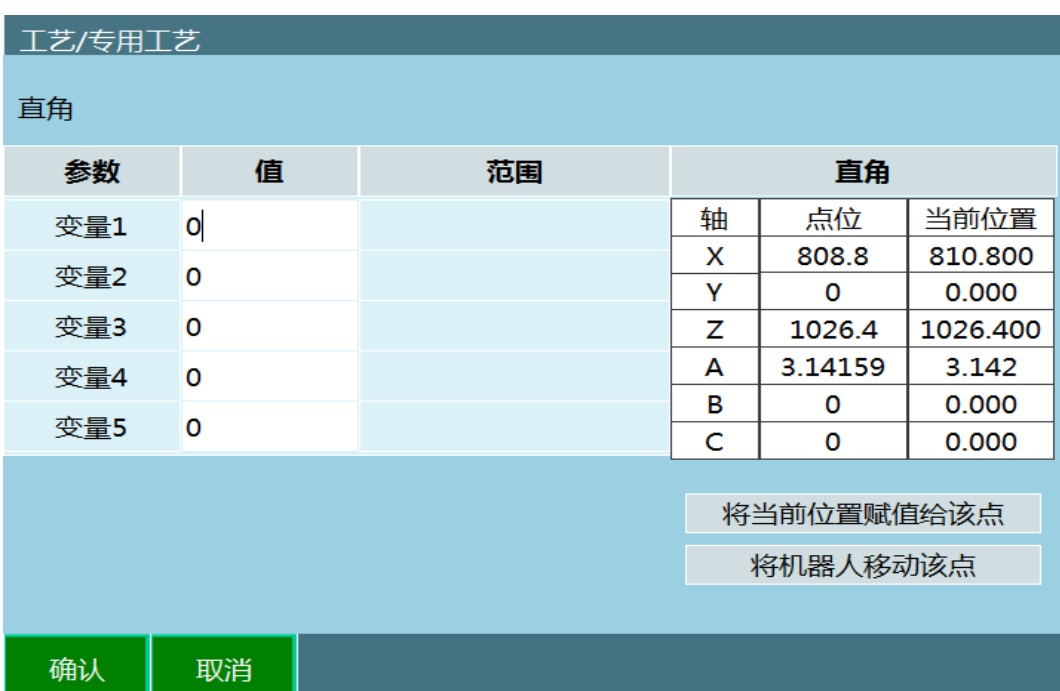

#### 3. <operation>

<Context note="等待 I/O 输入 10=0N" name="等料"/>

</operation>

(注释:动作:等料" 注释:"等待 I/O 输入 10=0N"

此为非移动类(例如 I/O, 延时类指令)对应的代码)

2 等料

#等待I/O输入10=0N

选中此类型代码对应的指令,点击修改,界面没有变化;因为此指令没有修改选项。

1.4 示例

<span id="page-9-0"></span>在通用工艺下编写程序,程序名称为 W1;

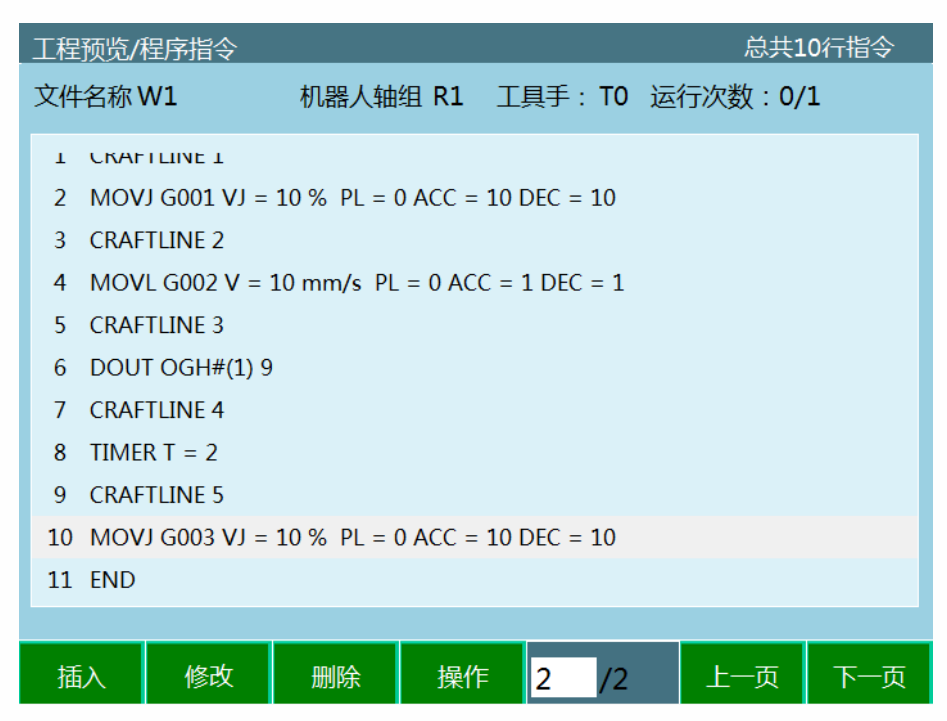

对应的 XML 文件为

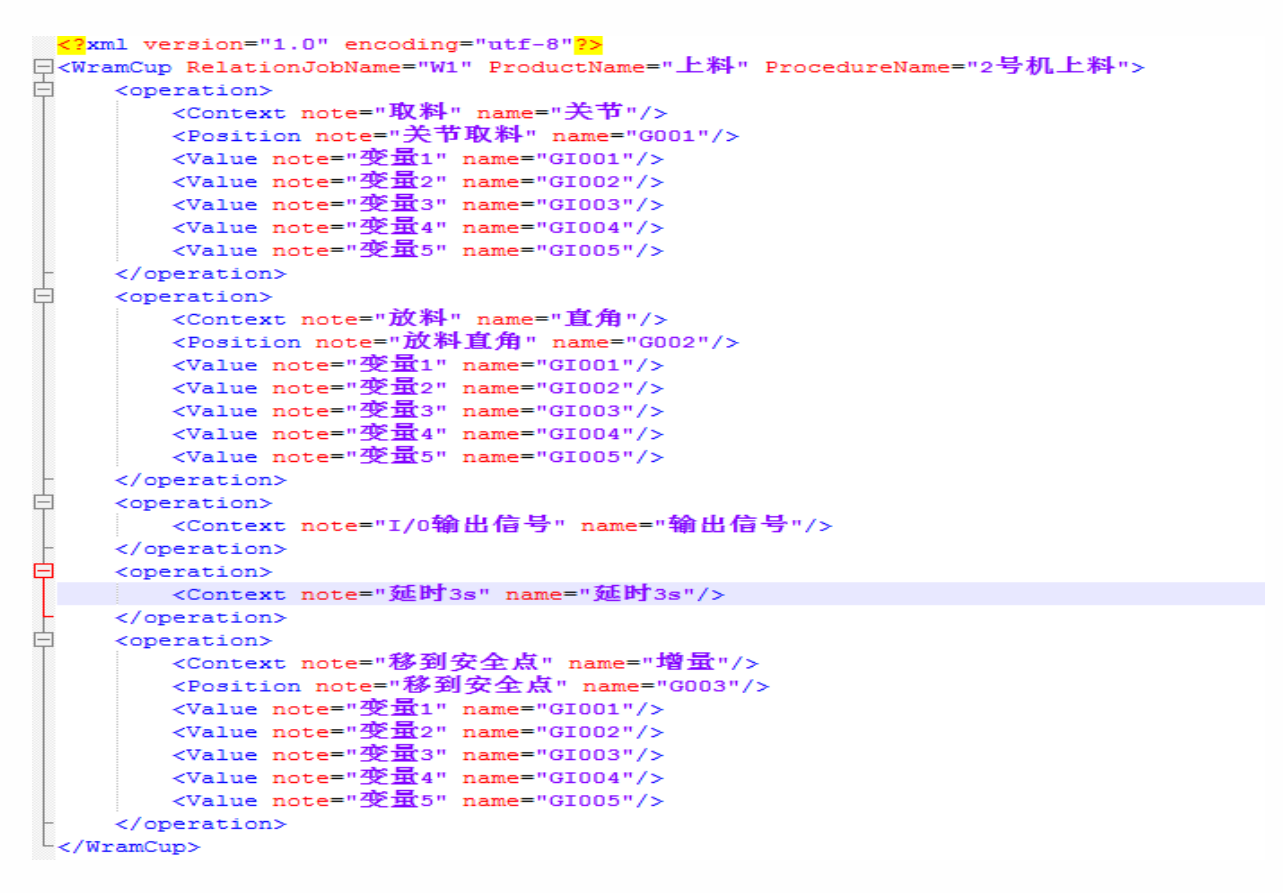

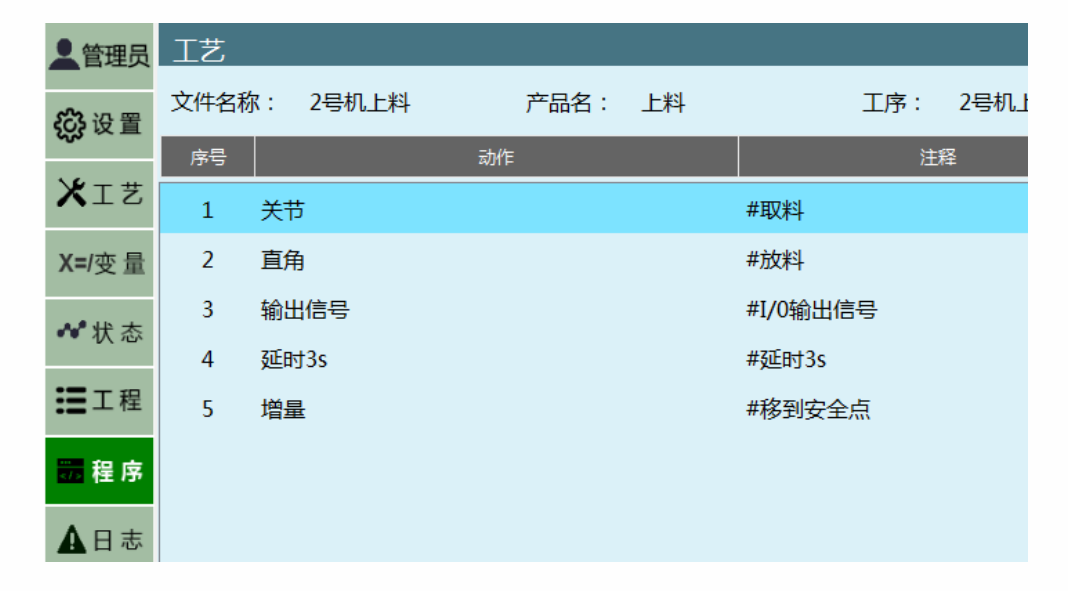

导入 XML 文件后, 将示教盒切换到专用工艺, 点击"工程", 选择"2 号机上料"文件

实际运行流程为;运行 1.2 条指令, 机器人运动到 G001 点;

- $0$  NOP
- 1 CRAFTLINE 1
- 2 MOVJ G001 VJ = 10 % PL = 0 ACC = 10 DEC = 10

示教盒显示为序号 1

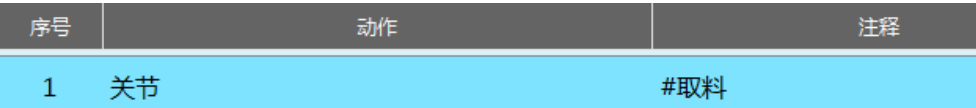

运行 3,4 条指令,机器人运动到 G002 点;

- 3 CRAFTLINE 2
- 4 MOVL G002 V = 10 mm/s PL = 0 ACC = 1 DEC = 1

示教盒显示为序号 2

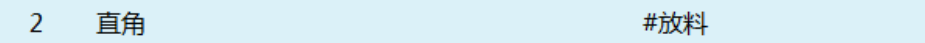

运行 5,6 条指令,机器人输出 IO 信号;

5 CRAFTLINE 3

6 DOUT OGH#(1) 9

示教盒显示为序号 3

 $3<sup>7</sup>$ 输出信号

运行 7,8 条指令, 机器人延时 2s;

示教盒显示为序号 4

 $\overline{4}$ 延时3s #延时3s

#I/0输出信号

运行 9,10 条指令, 机器人移动到 G003;

示教盒显示为序号 5

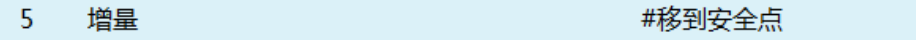